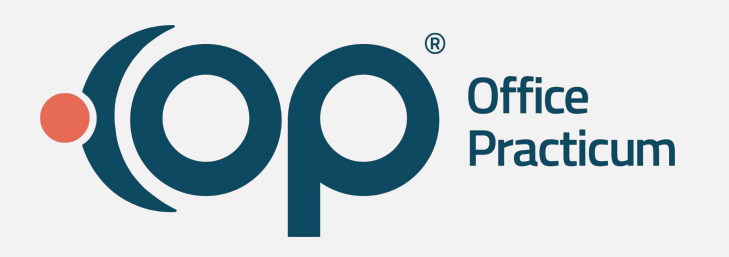

### **Expanded Calendar Functionality**

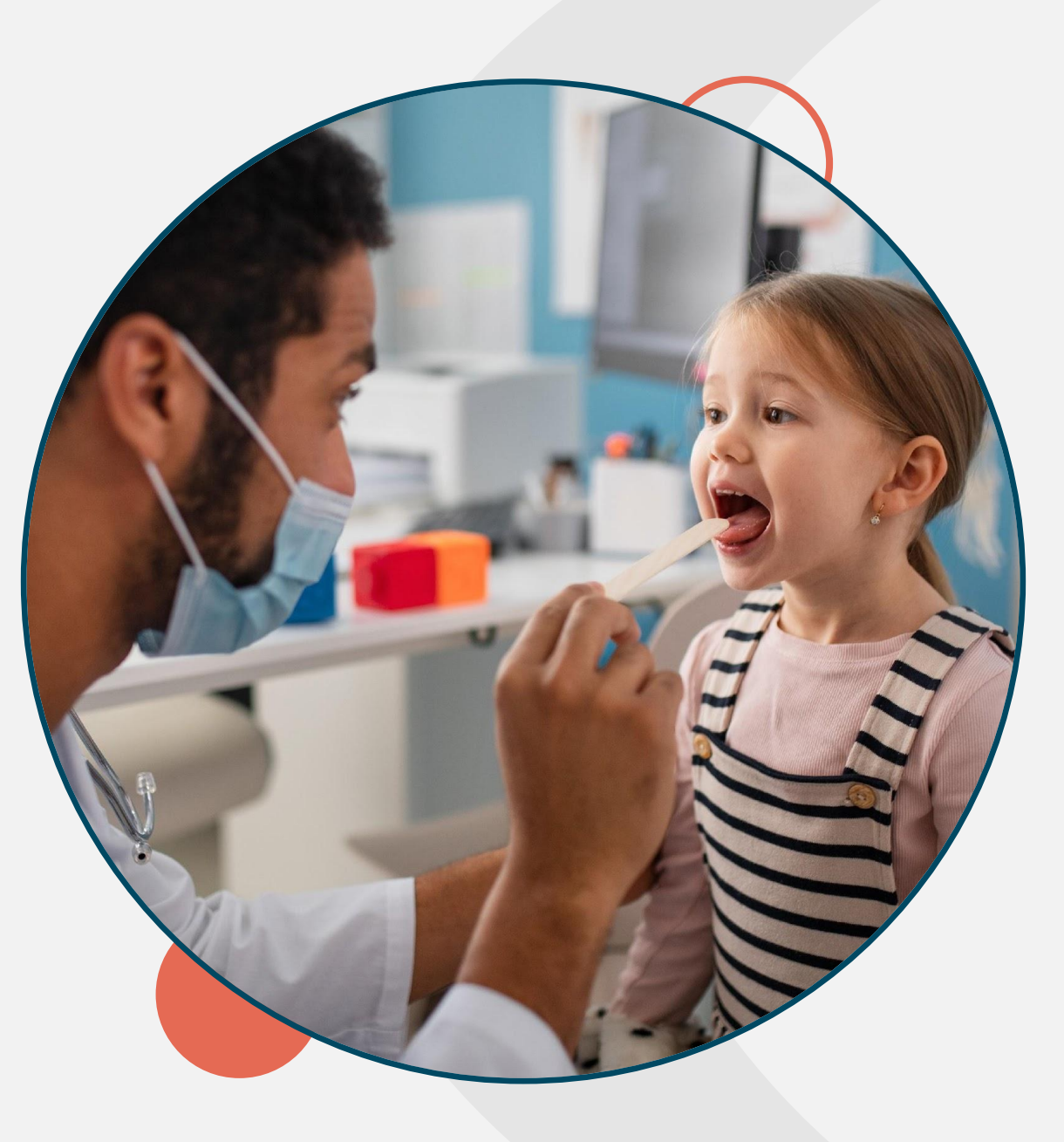

# **Navigating GoTo**

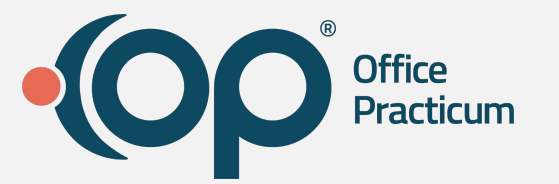

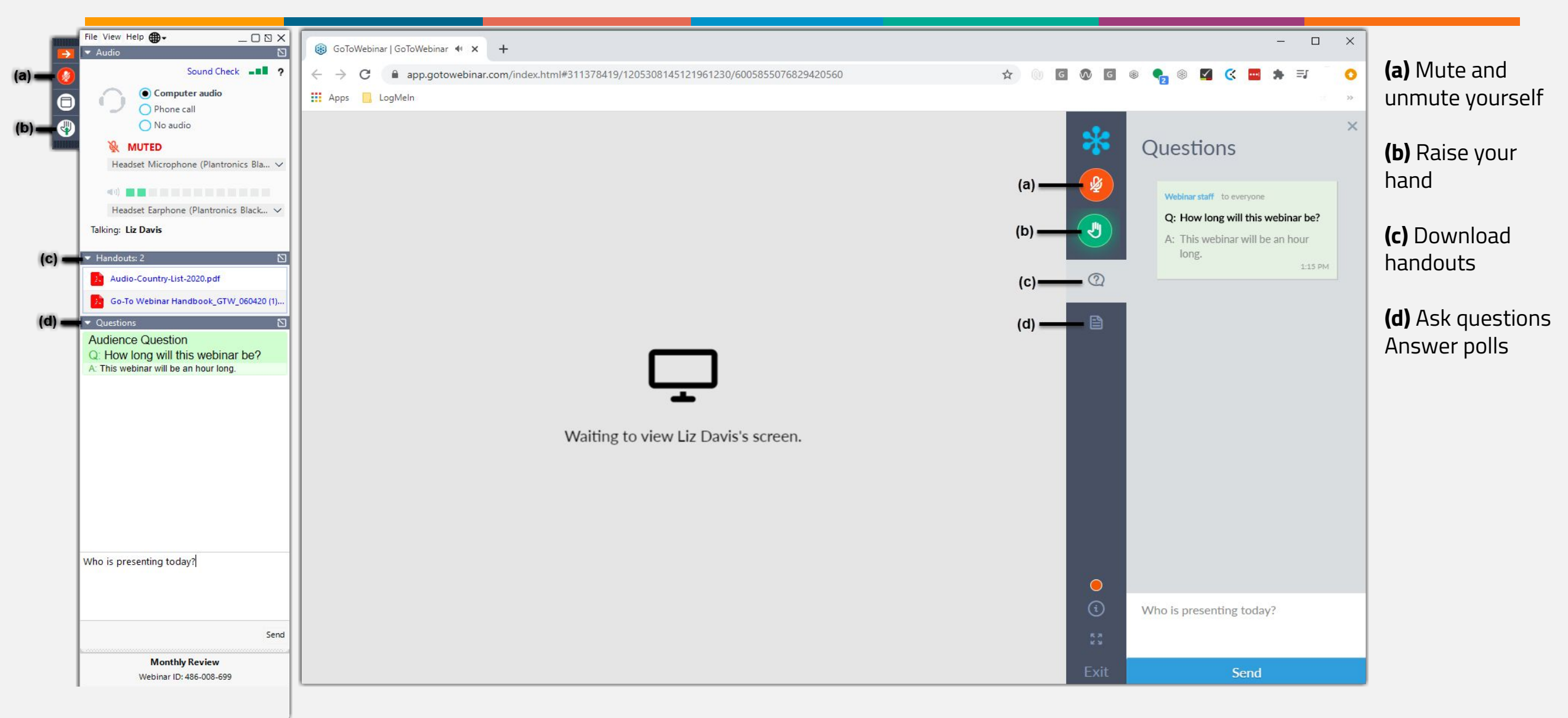

# **Agenda**

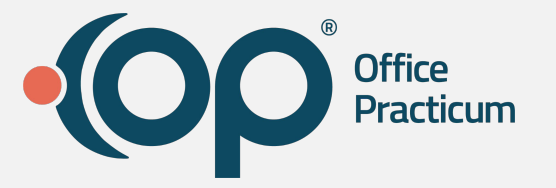

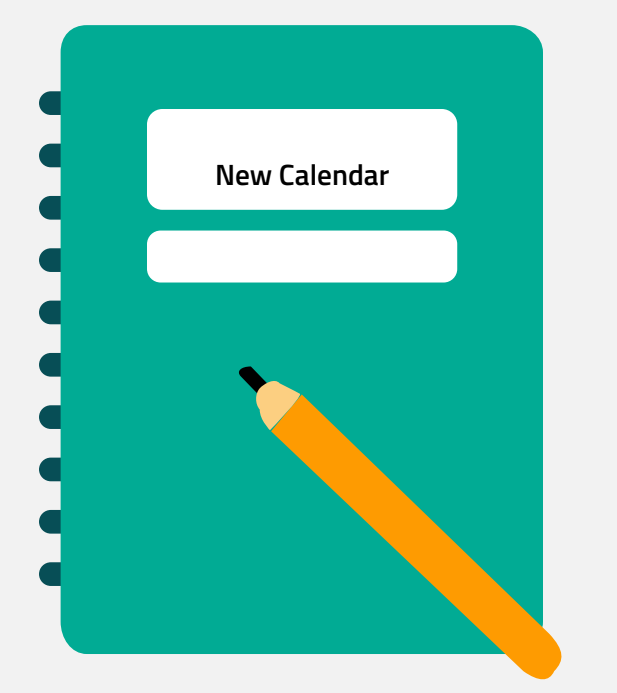

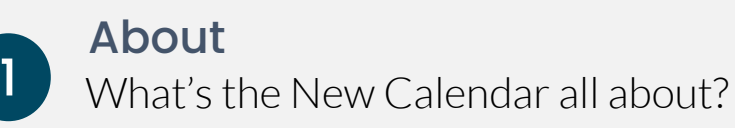

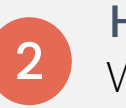

 $\boxed{3}$ 

Highlights & Visual Changes What to Expect

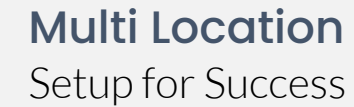

Multi Location Setup

### **About**

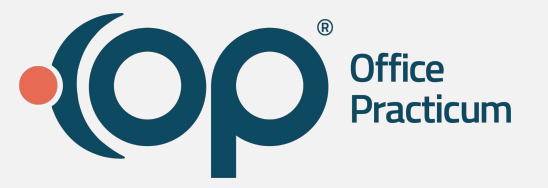

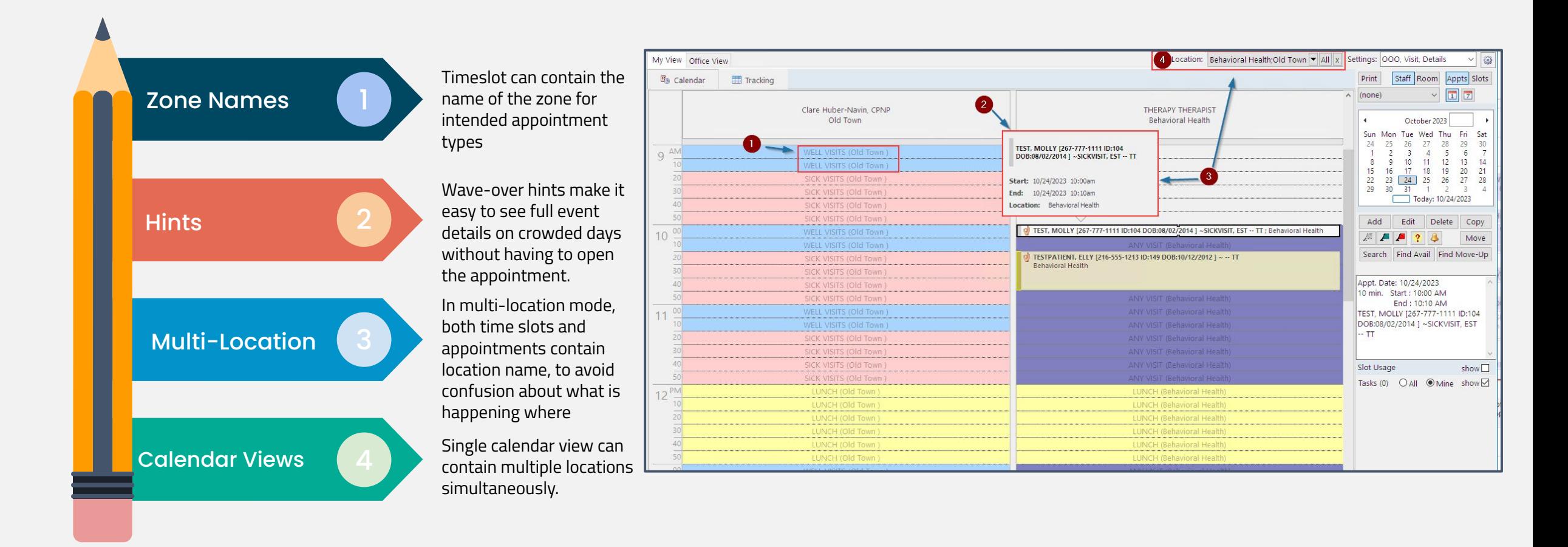

### **Display Preferences**

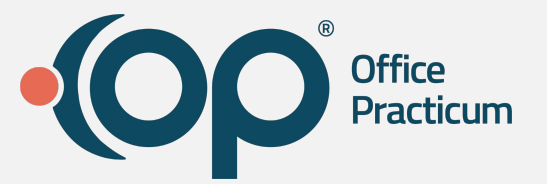

#### Update display Preferences

**Disclaimer**: You will need to re-select the Staff/Resources and the Display Preferences for the new location combinations even if you have set them before.

● **Note**: Clicking the Save as Default button will only save the Display Preferences for the remaining configurations, and you still must select the Staff/Resources for each location combination.

#### **Prime Time Hours**

- Prime time hours are now only included where previously you saw non-prime time.
	- If needed, block out the Prime Time Hours using an appointment zone of Do Not look or something of the like ie. Hospital Rounds

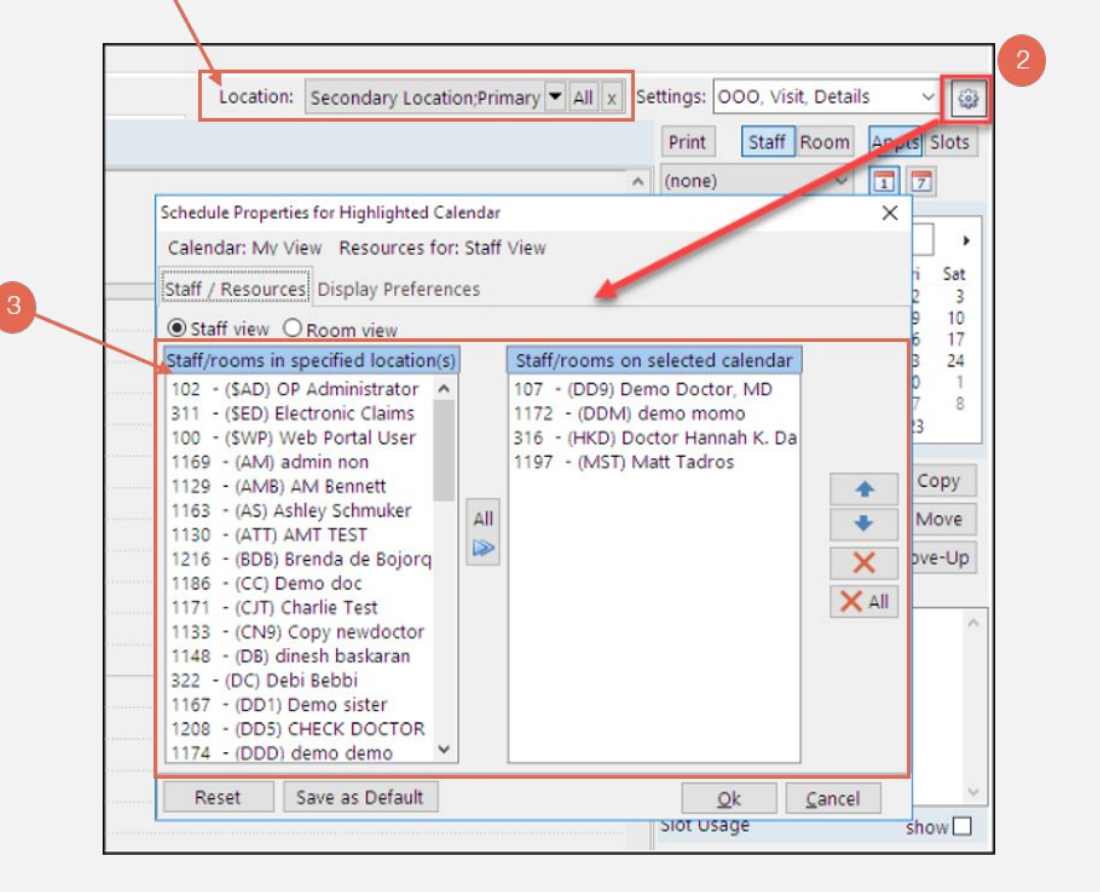

# **Scheduler Settings**

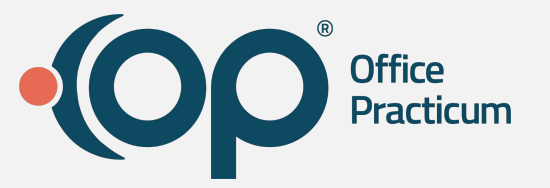

#### Update Scheduler Settings

For **EACH** scheduler configuration, the following must be completed:

● **Select**, or **de-select**, each item you need for the calendar configuration you are working on.

#### **New Items Added:**

- **Multiple Locations**
- Timeslot Names
- Appointment Hints

#### **Recently added**

- No Show
- **Cancelled**
- Cancelled Same Day

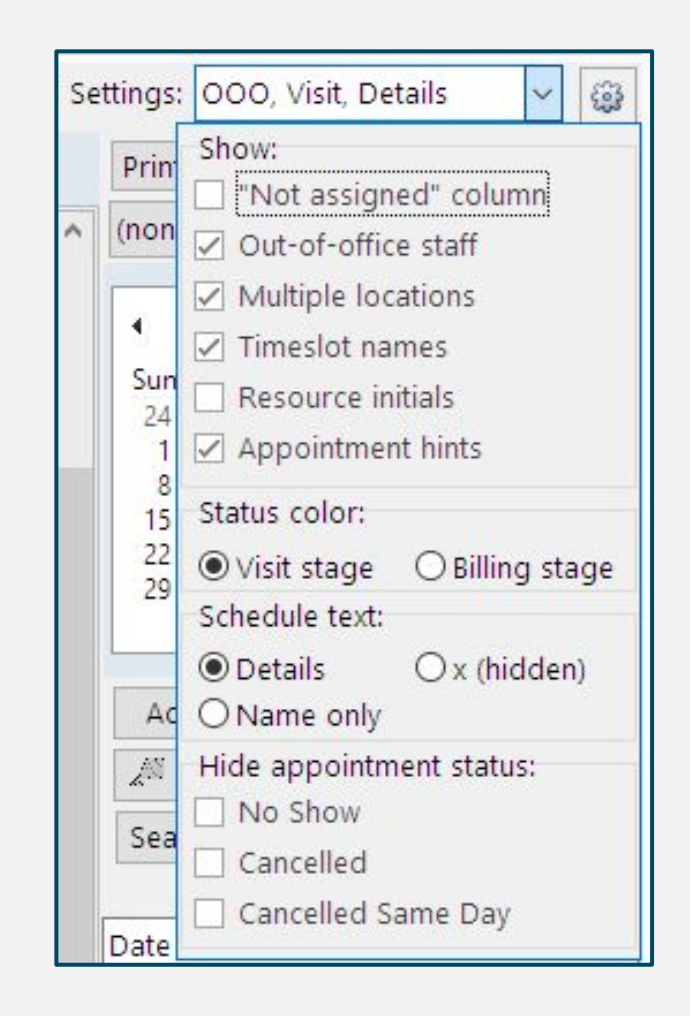

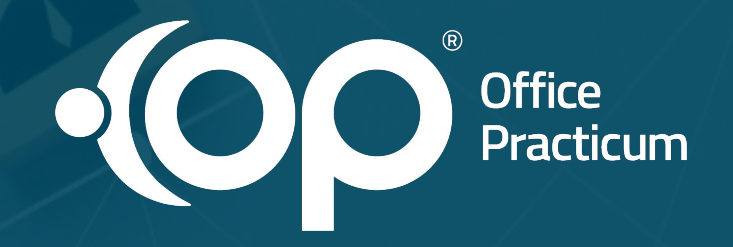

### **Multi-Location Practices**

### **Setup Requirements**

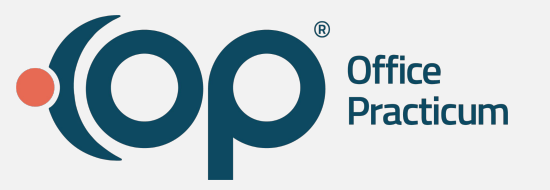

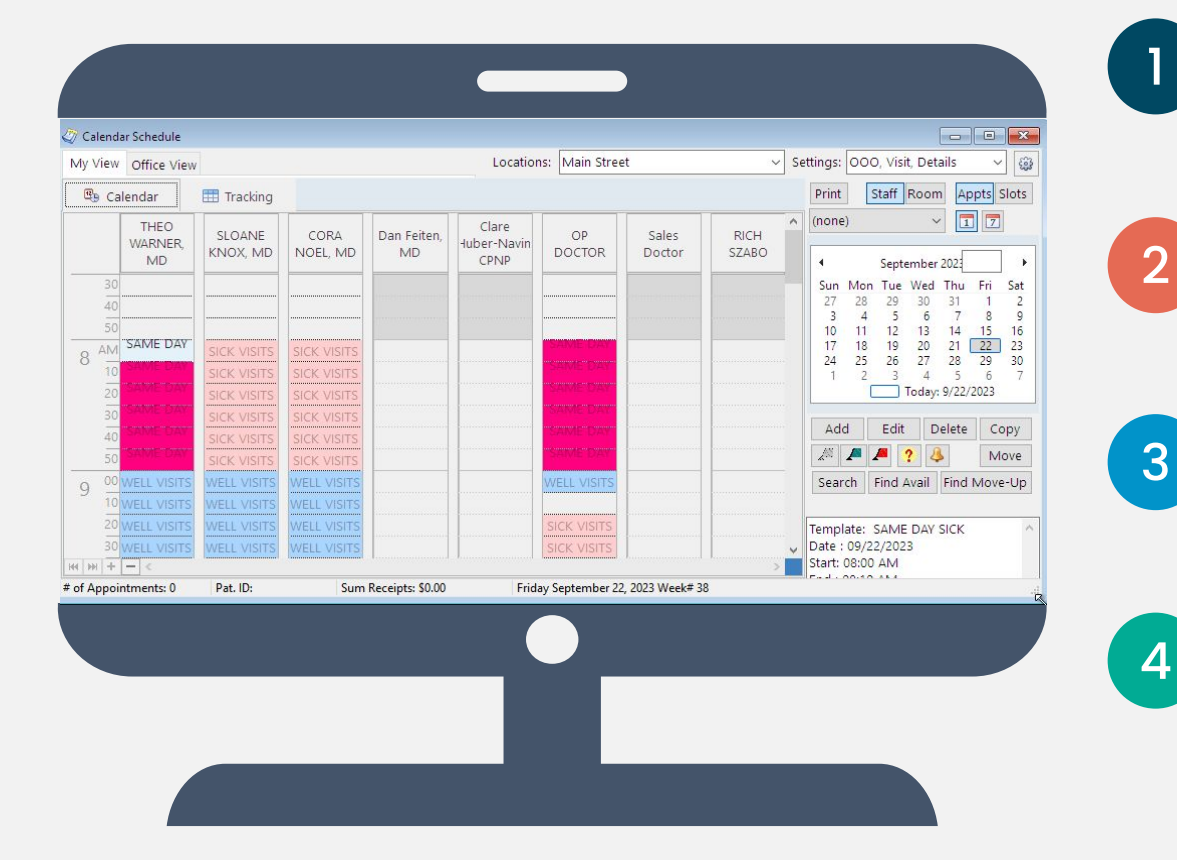

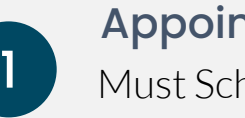

### Appointment Zones

Must Schedule with Appointment Zones

#### Enable

Enable the New Calendar Component

### Display Preferences

Update Display Settings for Each Location Combination

### Schedule Settings

Update Scheduler Settings

### **Appointment Zones**

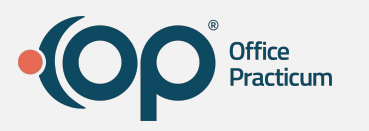

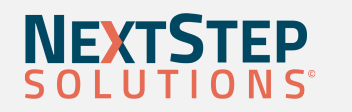

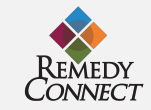

#### Requirement

**Clean-up Tip**: In order for the multi-location functionality to work in the New Calendar, a

provider can only have a *single bookable Appointment Zone filled across all locations at any given time*.

- Bookable zones have a purpose of *anything except "*Do Not Book".
- For multi-location practices that have used non-bookable zones such as "Out of Office" to indicate where a provider is not working at a specific location on a specific day: if these overlap with a bookable zone then they will be suppressed and the bookable zone will display.

**Tip**: Verify if there are overlapping zones using Slot mode.

If you have overlapping bookable zones you will need to clean-up the schedule [templates](https://op.knowledgeowl.com/help/schedule-templates) or [slots](https://op.knowledgeowl.com/help/modify-a-schedule-using-slots)

in order to effectively use the new calendar.

For example, you will need to ensure the purpose of "In other location" zones are set to "Do Not

Book". For more information, see the [Appointment Zones](https://op.knowledgeowl.com/help/template-zones) article on how to update the Zone purpose.

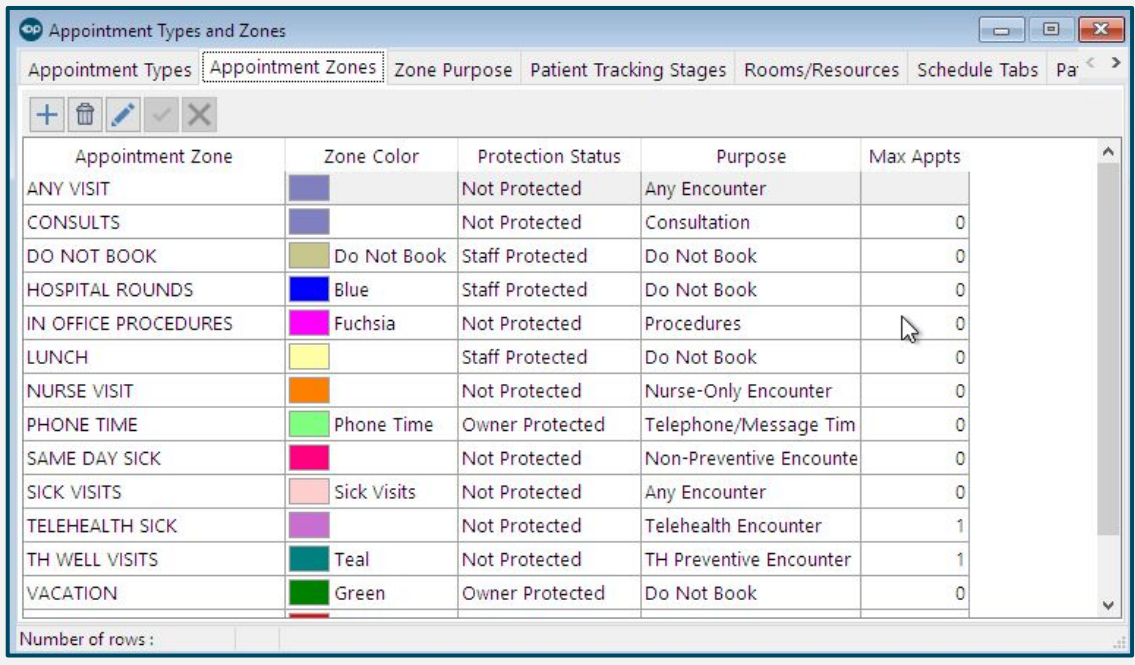

### **Enable**

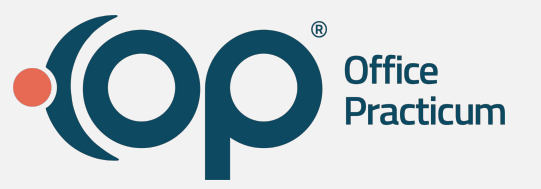

### Activate the new calendar

- Navigate to Admin > Global Preferences > Schedule.
- Under Calendar Component, select the Devex (new) radio button.

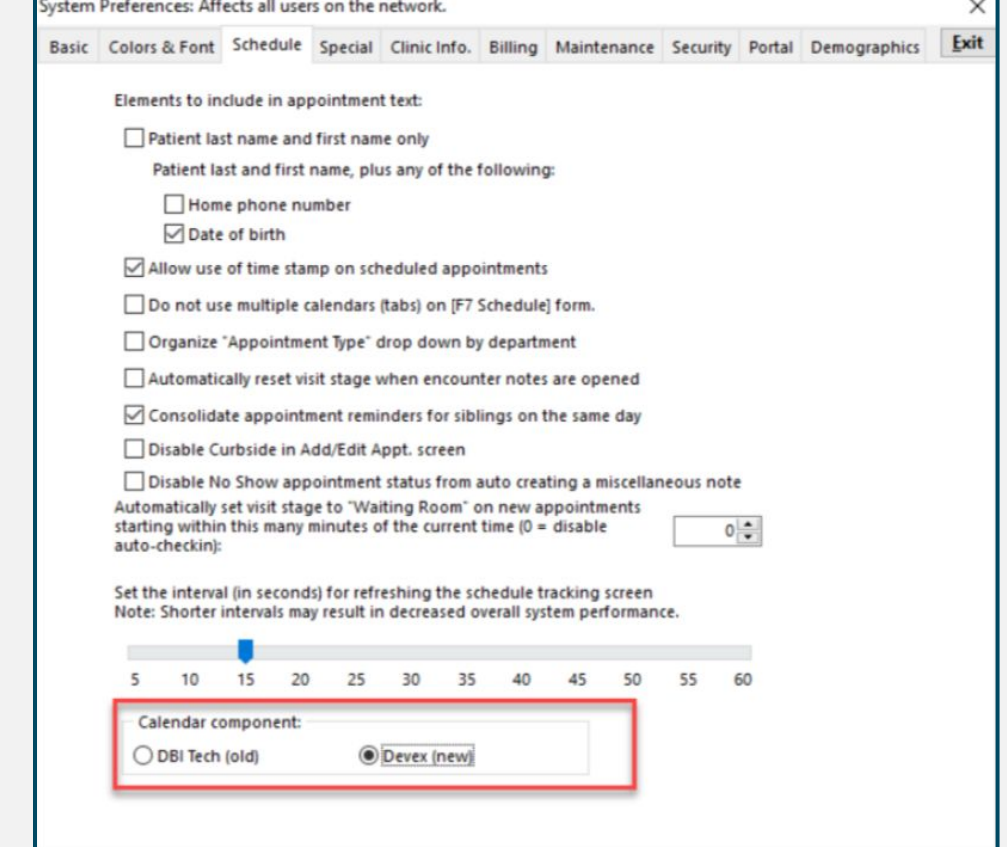

## **Display Preferences**

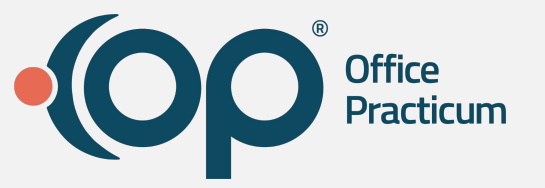

#### Update display Preferences

You will need to reconfigure your display preferences for each location combination when using multi-location mode. Example: If you are a three (3) location practice then you will need to configure seven (4) new views to optimize your use of this feature, including: ● Location 1&2 ● Location 1&3 ● Location 2&3 ● Location 1, 2 & 3

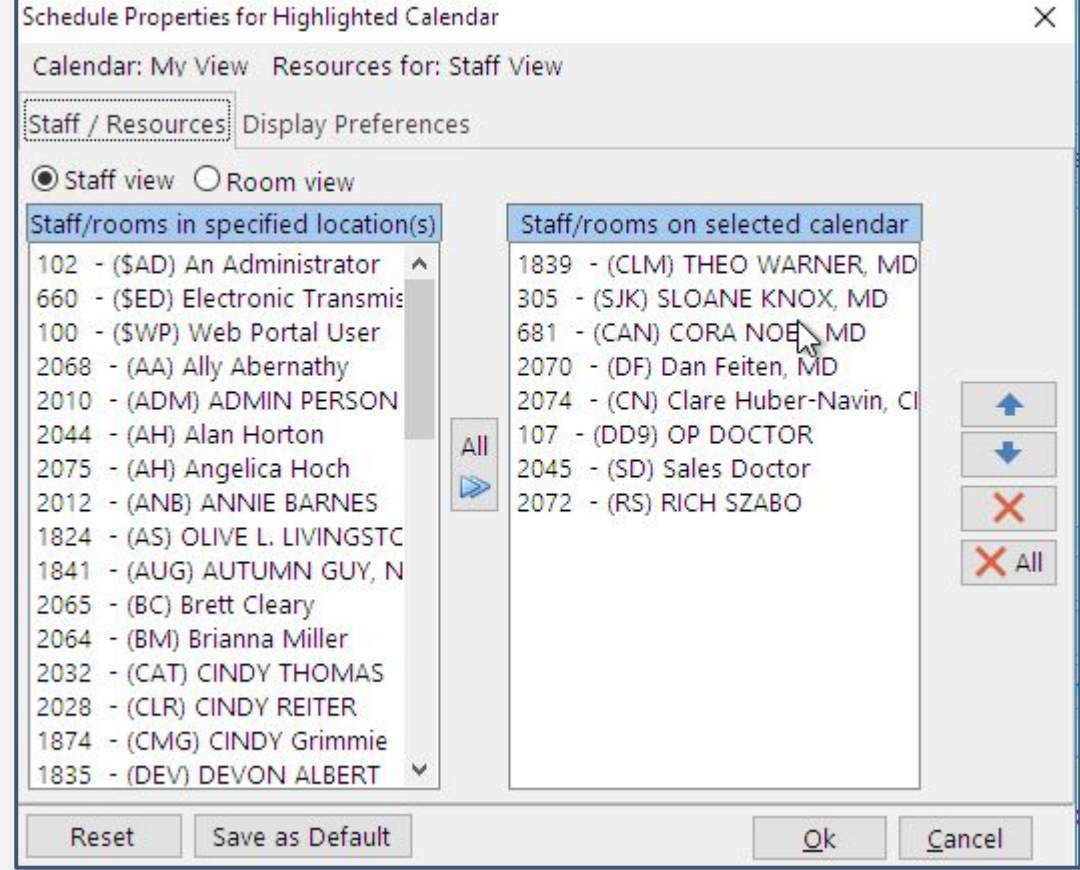

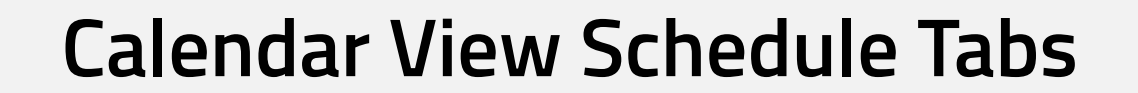

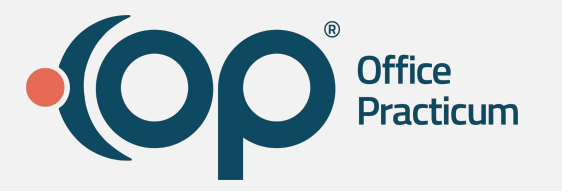

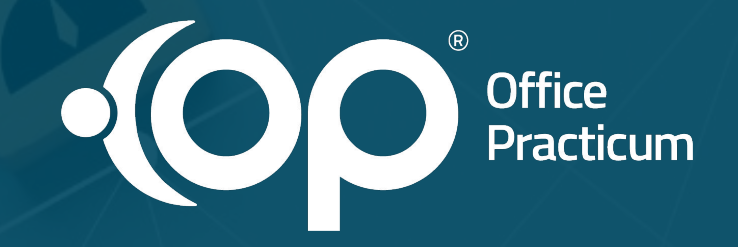

### **Let's Take a**

# **Setup Checklist**

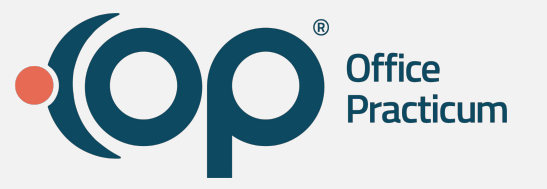

- ❏ Appointment Zones
	- ❏ Complete Appointment Zone Cleanup
- ❏ Enable new calendar
- ❏ Update Display Preferences
- ❏ Update Schedule Settings

### **Resources**

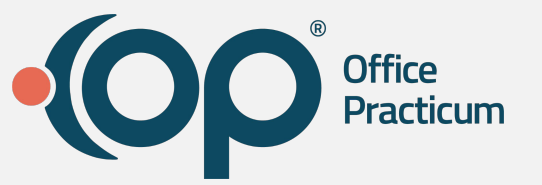

#### [OP 21.3 - New Calendar Overview](https://op.knowledgeowl.com/help/op-213-new-calendar-overview)

[The content listed here is transitional documentation and is subject to change. About The Schedule Calendar is being refreshed! While we haven't gotten all the bugs worked out yet \(see Known Issues , below\), we](https://op.knowledgeowl.com/help/new-calendar-op-213) wanted to offer it early so...

#### [OP 21.3 - New Calendar Setup](https://op.knowledgeowl.com/help/op-213-new-calendar-setup)

The content listed here is transitional documentation and is subject to change. Thank you for choosing to enable the New Calendar View! We value this opportunity and accept any feedback your practice has to ensure the delivery of user-friendly ...

#### [OP 21.3 - Creating a Schedule Using Slots For Multi-Location](https://op.knowledgeowl.com/help/op-213-creating-a-schedule-using-slots)

Version 21.3 The content listed here is transitional documentation and is subject to change. Thank you for choosing to enable the New Calendar View! We value this opportunity and accept any feedback your practice has to ensure the delivery o...

#### [OP 21.3 - New Calendar Overview - Quick Tip Video](https://op.knowledgeowl.com/help/op-213-new-calendar-overview-quick-tip-video)

This OP Quick Tip video shows you an overview of the OP 21.3 New Calendar.

#### [OP 21.3 - New Calendar Setup - Quick Tip Video](https://op.knowledgeowl.com/help/op-213-new-calendar-setup-quick-tip-video)

This OP Quick Tip video shows you the basics of the OP 21.3 New Calendar Setup.

#### [OP 21.3 - Appointment Types, Zones, Templates, and Slots - Quick Tip Video](https://op.knowledgeowl.com/help/appointment-types-zones-templates-and-slots-quick-tip-video)

This OP Quick Tip video shows you an overview of Appointment Types, Zones, Templates, and Slots.

**Form 21.3 - Appointment Zones and Their Functions - Quick Tip Video** 

This OP Quick Tip video demonstrates how to customize appointment zones on the calendar view in Office Practicum.

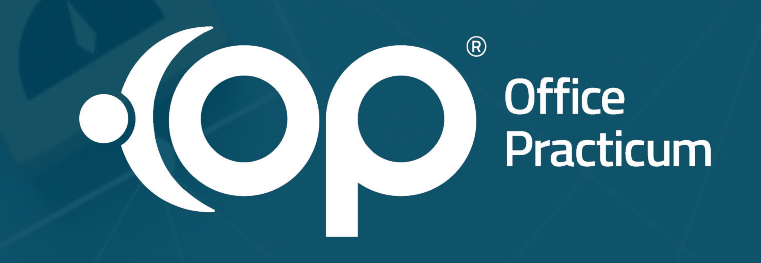

**Q&A**

# **Objectives**

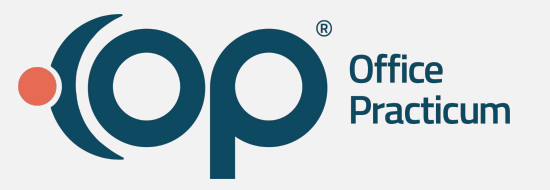

By the end of today's event, you will be able to:

- Enable the new calendar setting in global preferences
- Complete setup for enhanced calendar functionality
- Identify whether there are multiple appointment zones applied

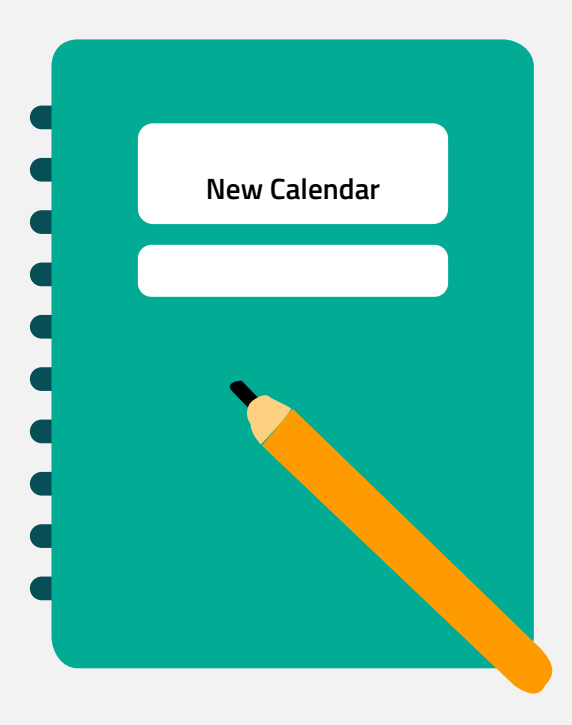